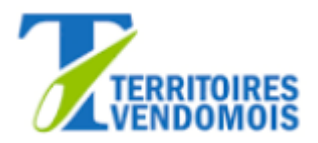

# **Le Guichet Numérique des Autorisations d'Urbanisme (GNAU)**

*Guide d'utilisation du module Saisine par Voie Electronique (SVE)*

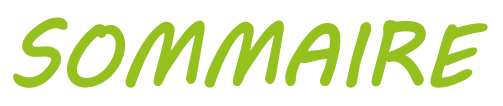

 $\blacktriangleright$ 

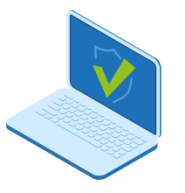

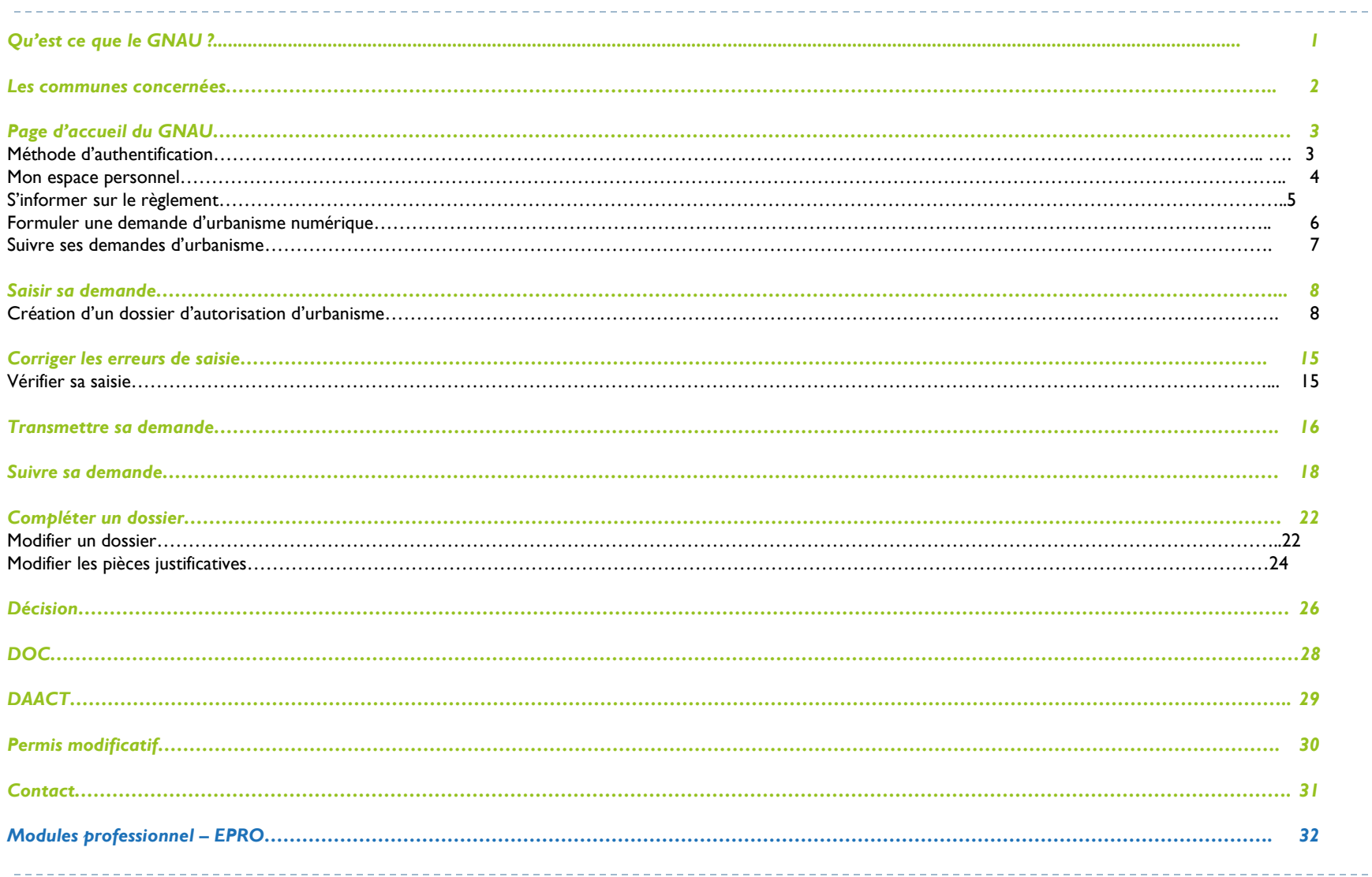

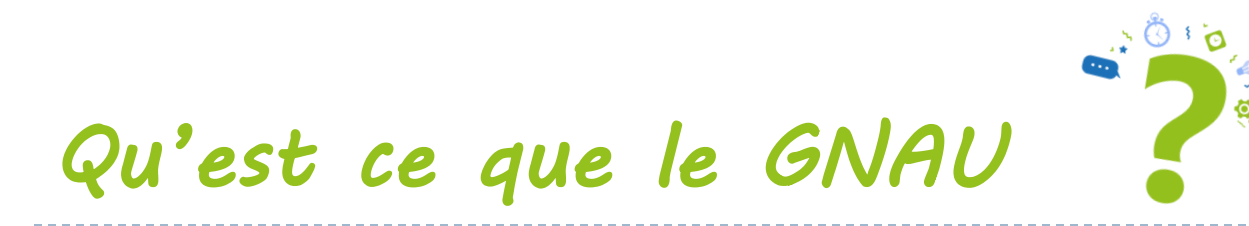

Le Guichet Numérique des Autorisations d'Urbanisme (GNAU) est un outil permettant au public et à l'administration de dématérialiser l'instruction des autorisations d'urbanisme des dossiers mairie.

L'une des fonctionnalités du GNAU est la saisie par voie électronique qui permet au pétitionnaire ou à son mandataire de déposer via un compte, un dossier en ligne, de suivre son avancée en temps réel et de faciliter les échanges avec la mairie.

**Ce service gratuit permet aux usagers de déposer leurs demandes d'autorisation d'urbanisme sous format numérique sur les 43 communes membres du service commun d'instruction de la Communauté d'Agglomération Territoires Vendômoise (CATV).**

# *Les 43 communes concernées*

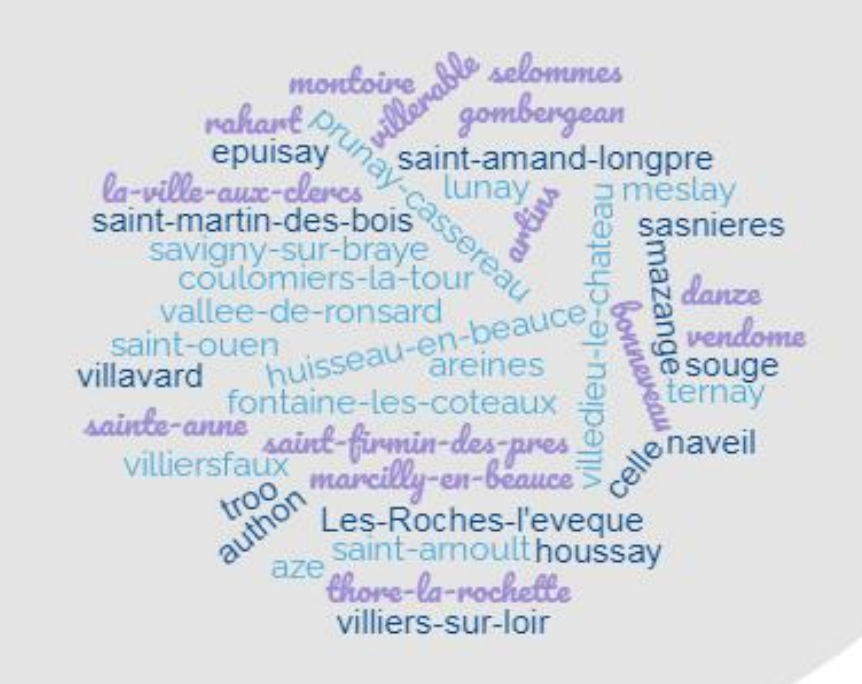

### *Méthode d'authentification*

Pour déposer une demande d'urbanisme en ligne sur le guichet numérique, il est obligatoire de posséder un compte utilisateur, et donc d'en créer un lors de la première connexion.

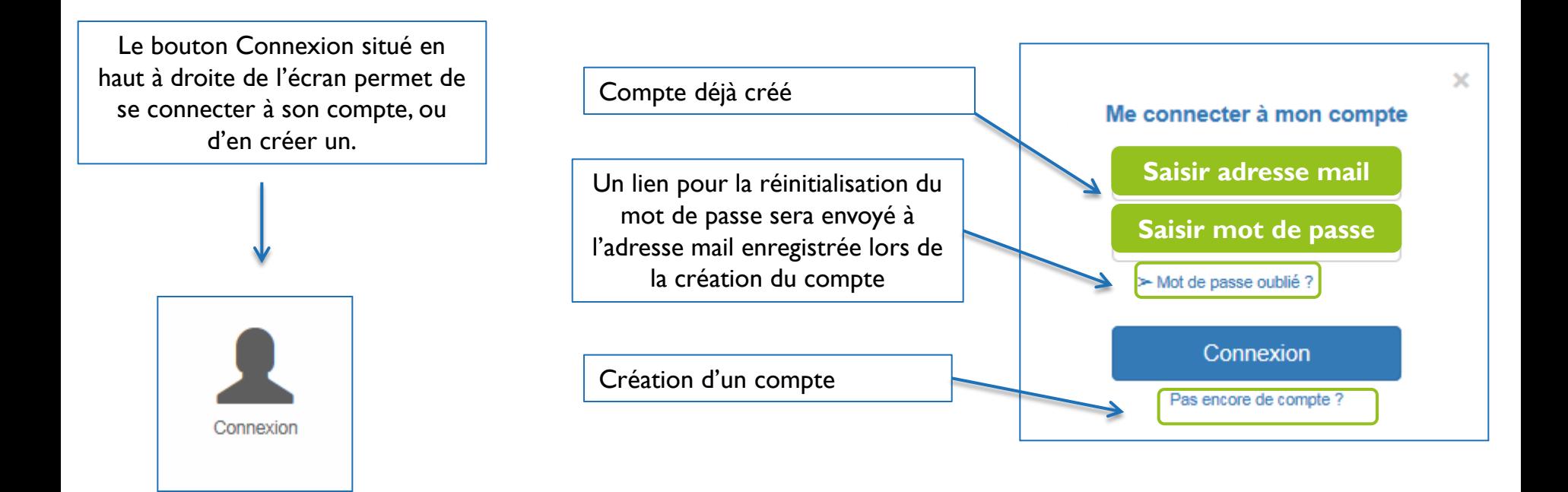

### *Mon espace personnel*

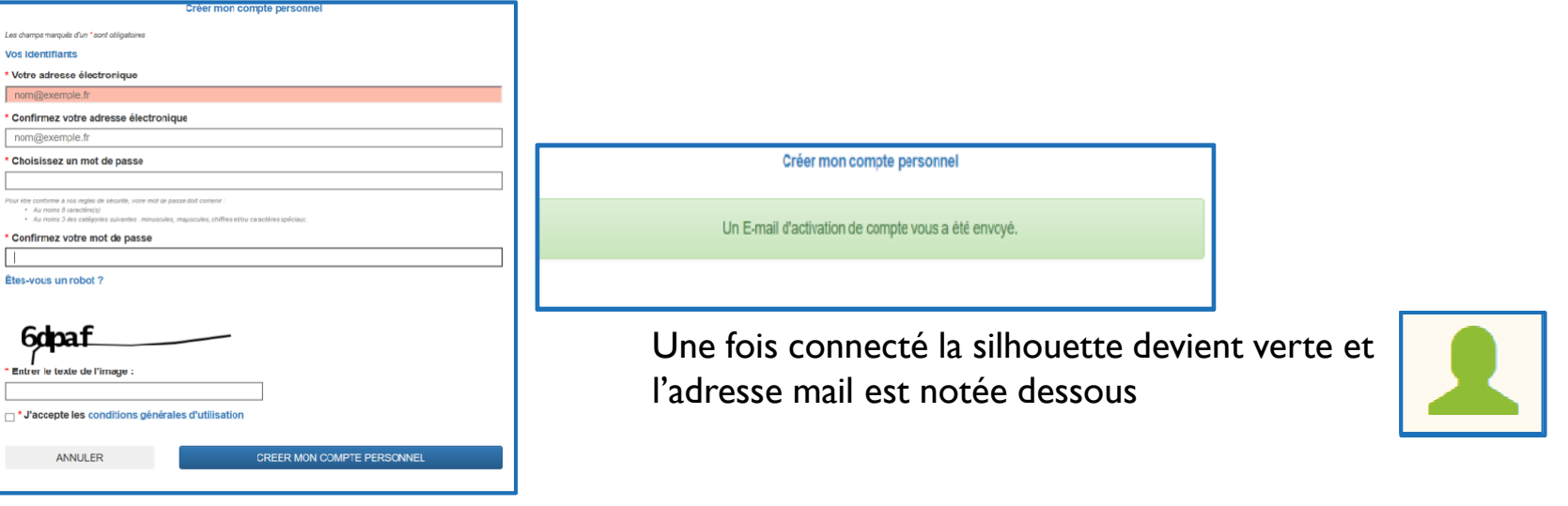

Les informations personnelles et les coordonnées sont obligatoires.

Les informations complétées dans « utilisateur » (Nom, prénom, date de naissance, adresse), seront automatiquement inscrites lors de la saisie du formulaire

Pour revenir à la page d'accueil du GNAU, cliquer sur RETOUR en bas à droite de la page

**RETOUR** 

### *S'informer sur le règlement*

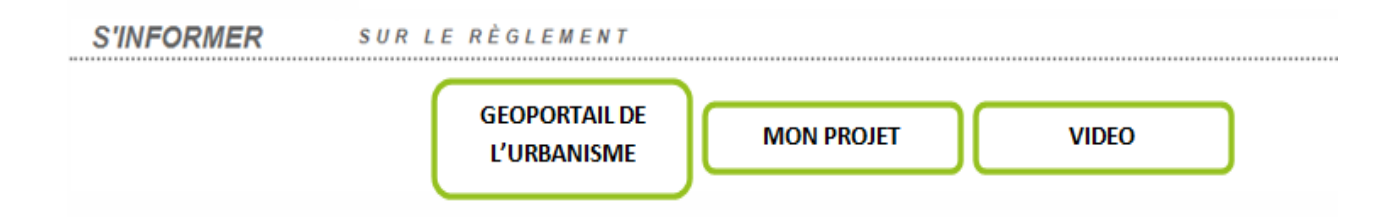

### **Géoportail de l'urbanisme**

La pastille *« Géoportail de l'urbanisme »* permet de consulter les règlements du document de planification de l'urbanisme, en vigueur sur les communes de la CATV : Plan Local d'Urbanisme (PLU), Carte Communale (CC), Règlement National d'Urbanisme (RNU) ainsi que la carte avec les servitudes de la parcelle.

### **Mon projet**

La pastille *« mon projet »* permet d'avoir diverses informations pour créer et suivre mon dossier

### **Tutoriel vidéo**

La pastille *« vidéo »* vous permet de visualiser un tutoriel sur le dépôt d'un dossier d'urbanisme

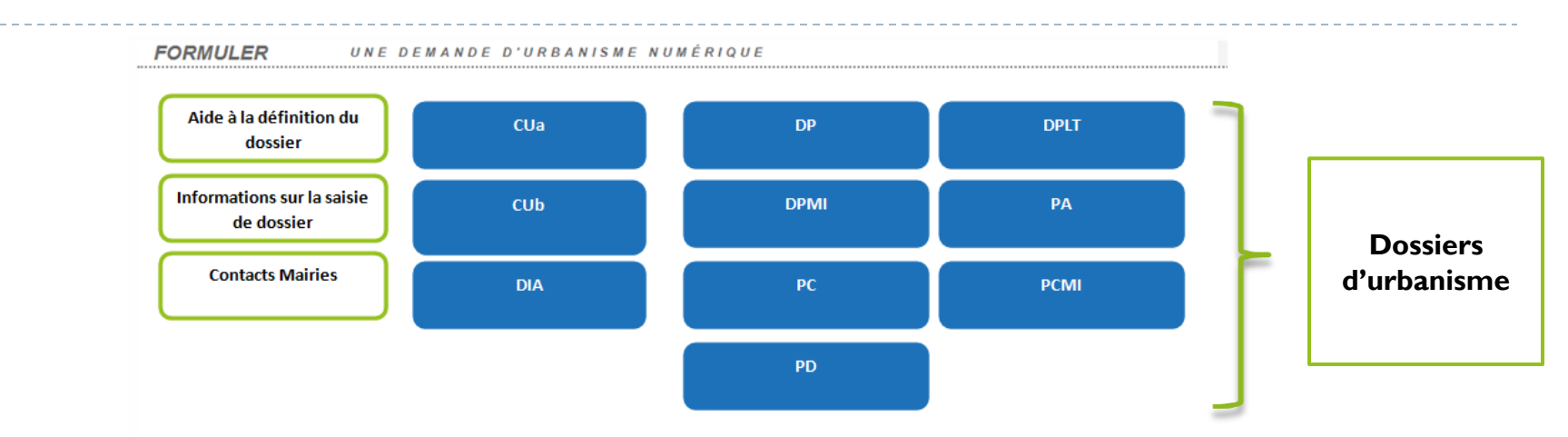

### *Formuler une demande d'urbanisme numérique*

### **Aide à la définition du dossier**

Ce bouton vous dirige vers le site service public et vous propose une simulation pour déterminer quel type de dossier est nécessaire selon les caractéristiques du projet d'urbanisme

### **Information sur la saisie de dossier**

Ce bouton vous dirige également vers le site service public afin de consulter les préconisations de saisie d'un dossier, tels que les formats de fichier joint acceptés, ou leur taille maximale.

### **Contacts mairies**

Pour des questions sur le règlement ou la réalisation de votre projet, vous pouvez trouver dans ce document les coordonnées des différentes communes concernées

### *Suivre ses demandes d'urbanisme*

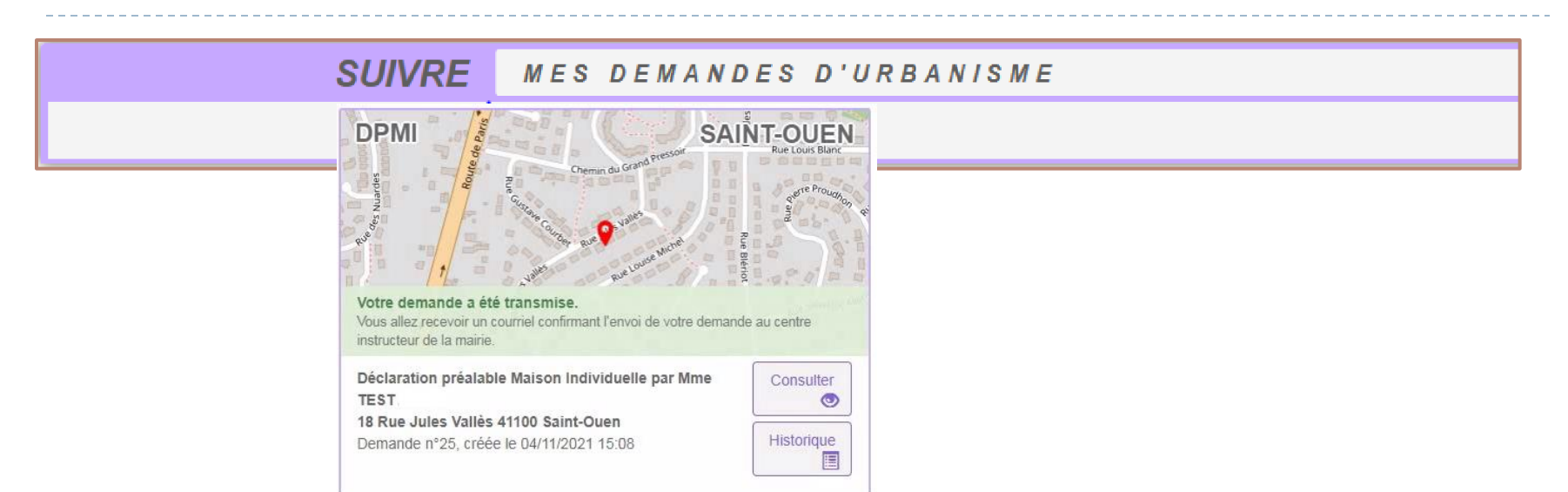

Le cadre *Suivre mes demandes d'urbanisme* permet de suivre les demandes déposées ou en cours de dépôt/saisie. Les informations présentes dans le cadre ne sont visibles qu'une fois connecté à votre compte.

Chaque dossier est représenté sous la forme d'une vignette dans laquelle sont indiquées quelques informations sur la demande :

- Une carte permettant de localiser l'emplacement du projet
- Le statut de la demande (en cours de saisie, transmise, complète…)
- > La date de création du dossier
- $\triangleright$  Le numéro de la demande (attention différent du n° de dossier donné par l'administration)
- $\triangleright$  Le nom du demandeur
- $\triangleright$  L'adresse du terrain
- Une courte description du projet

### *I. SAISIR SA DEMANDE*

Pour déposer sa demande :

- **1.** Cliquer sur le dossier souhaité
- **2.** Choisir la commune où se situe le terrain du projet

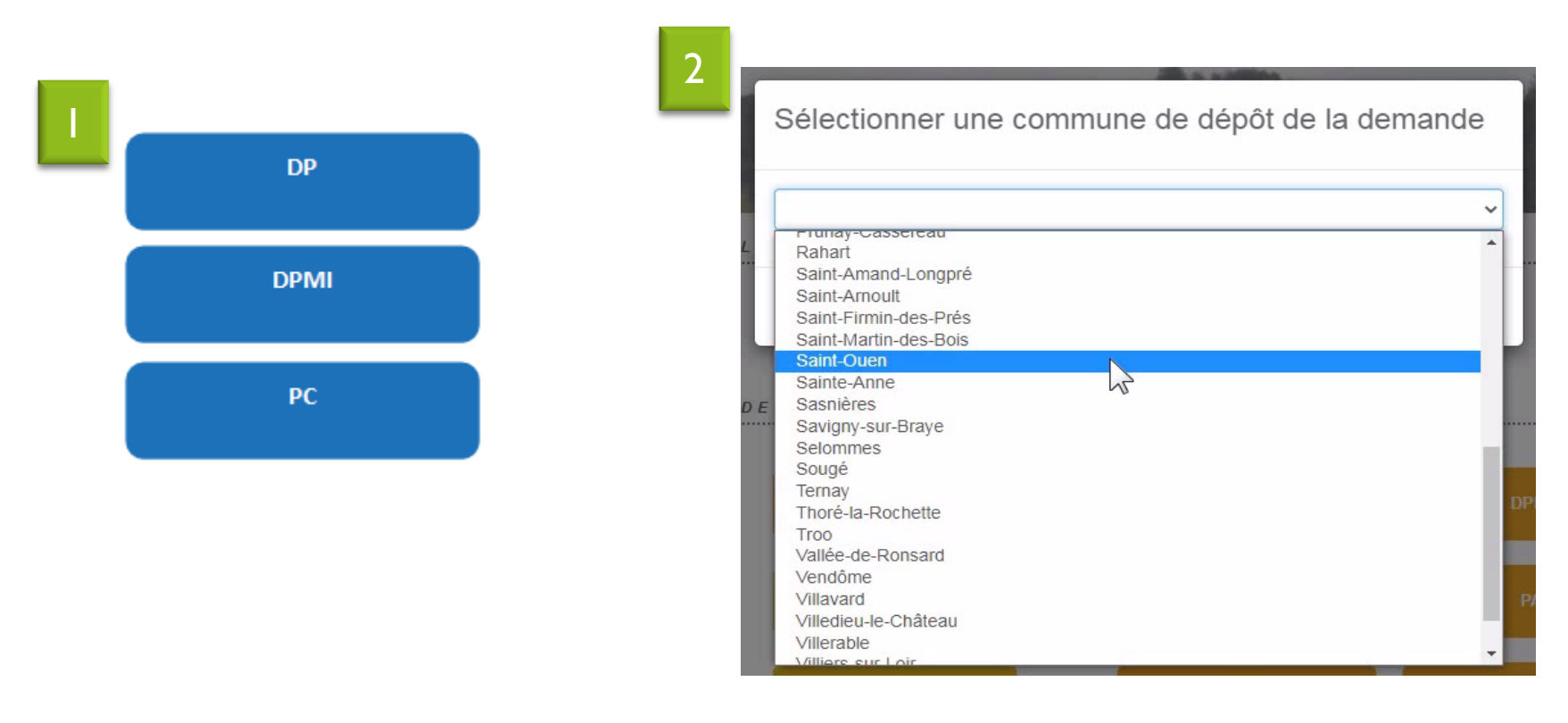

## *I. SAISIR SA DEMANDE : l'écran de saisie*

L'écran de saisie est l'écran dans lequel est renseigné l'ensemble des informations nécessaires au dépôt d'une demande d'autorisation d'urbanisme

Etapes :

-**Formuler** la demande (il est possible d'importer un formulaire numérique pré-rempli) -**Joindre** les pièces obligatoires et d'éventuelles pièces supplémentaires (RT 2012, attestation assainissement, attestation technique…) -**Saisir** un autre demandeur si nécessaire -**Vérifier** la saisie **- Transmettre** la de 2 inde à la mairie 3 Manque de temps pour finir ? Vous pouvez **sauvegarder** 4 otre saisie à tout moment et revenir

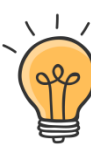

à la page d'accueil en cliquant sur **retour**  Retrouver votre dossier dans « Suivre mes demandes d'urbanisme » 5

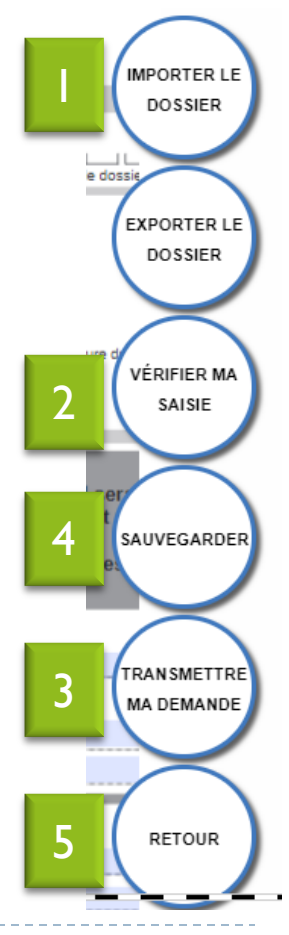

### *I. SAISIR SA DEMANDE : remplir le formulaire*

**1.**Compléter les informations sur le formulaire

**2.**Accéder aux différentes pages du formulaire comprenant plusieurs partie (imposition, notices…)

**3.**Changer la page du formulaire

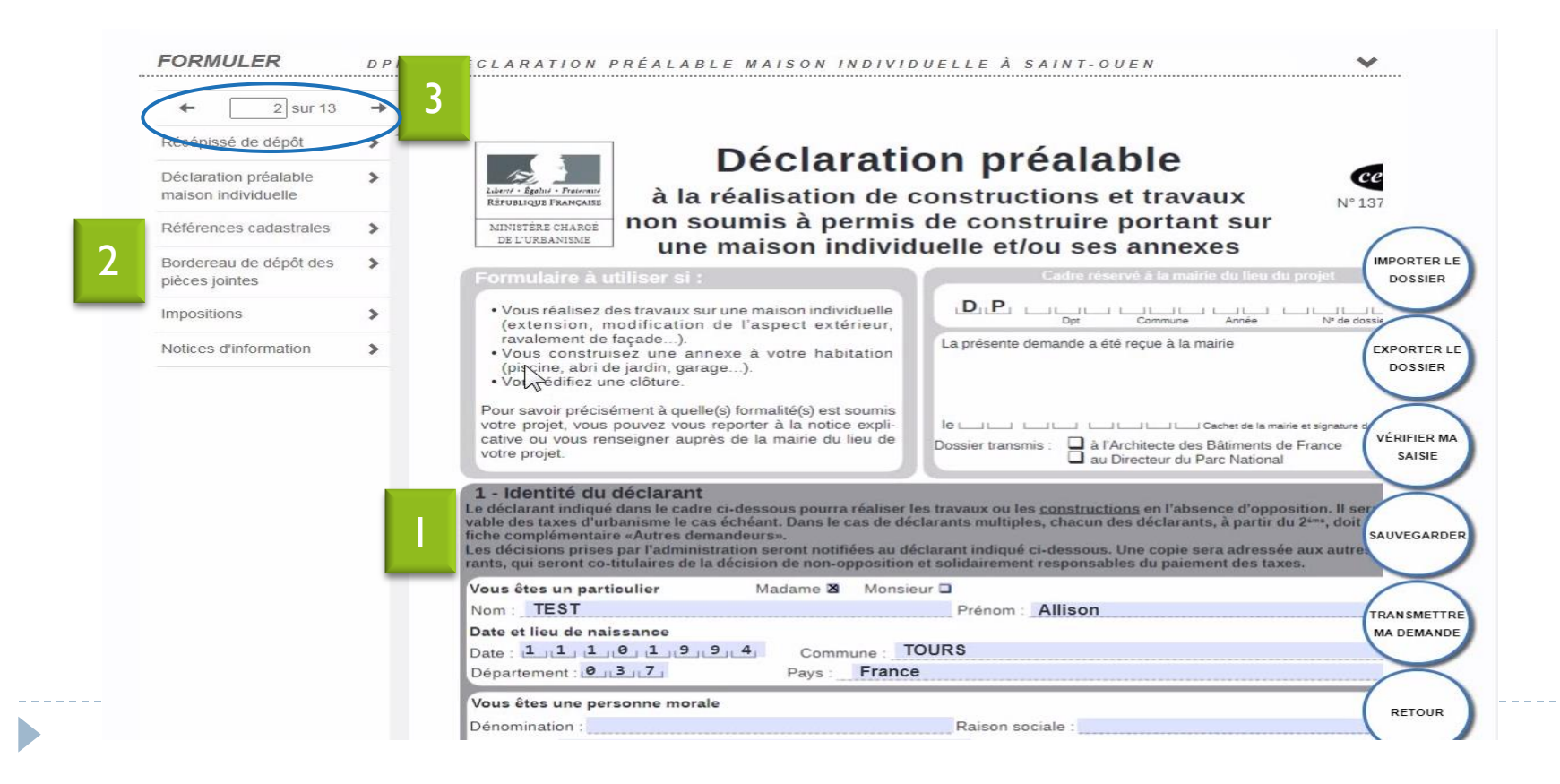

### *I. SAISIR SA DEMANDE : joindre des pièces*

**1.**Plusieurs pièces sont obligatoires pour valider le dossier. Leur nom est indiqué

- **2.**Informations sur la pièce : à quoi sert-elle? Que doit elle contenir ?
- **3.**Ajouter des pièces jointes en version pdf pour les plans
- **4.**Les pièces s'affichent
- **5.**En cas d'erreur, la pièce peut être supprimée

**6.**Ajouter une pièce non présélectionnée (RT 2012, attestation assainissement…)

![](_page_12_Picture_7.jpeg)

![](_page_12_Picture_65.jpeg)

### *I. SAISIR SA DEMANDE : cocher les pièces ajoutées*

### **1.**Les pièces obligatoires sont déjà cochées

**2.**Si d'autres pièces jointes ont été ajoutées au dossier, elles doivent également être cochées dans le formulaire

![](_page_13_Figure_3.jpeg)

![](_page_14_Picture_0.jpeg)

### **Toute case cochée dans le bordereau fera apparaître automatiquement la pièce concernée dans la liste des pièces à joindre. Le dossier ne pourra être validé qu'une fois que toutes les pièces cochées auront été jointes**

![](_page_14_Picture_23.jpeg)

### *I. SAISIR SA DEMANDE : ajouter un autre demandeur*

Si plusieurs personnes déposent et signent le dossier (notamment pour la partie imposition), une fiche « autre demandeur » est obligatoire et doit être ajoutée.

Le bouton se situe en bas de la page dans la partie « saisir autre demandeur »

**Attention, en cas d'activation par erreur, la fiche autre demandeur ne doit pas rester vierge et doit être supprimée avec la croix :**  x

![](_page_15_Picture_41.jpeg)

### *I. SAISIR SA DEMANDE : vérifier sa saisie*

### La vérification de la saisie permet de corriger les erreurs ou absence de données

1.Les champs obligatoires apparaissent en rouge. La flèche per **d'accéder à l'erreur de saisie** correspondant sur le formulaire

![](_page_16_Picture_3.jpeg)

15

**2.**Les erreurs de saisie apparaissent en rouge, elle doivent être résolues, car ce sont des champs bloquants

**3.**Les champs en orange ne bloquent pas la validation mais doivent être vérifiés

**4.**Actualiser les erreurs pour relancer une vérification générale des erreurs afin de récupérer les corrections effectuées et la présence d'erreurs restantes

![](_page_16_Picture_57.jpeg)

![](_page_16_Picture_58.jpeg)

### *I. SAISIR SA DEMANDE : transmettre sa demande*

Une fois la vérification terminée, vous pouvez transmettre votre dossier à la mairie en cliquant sur *« transmettre ma demande »*

![](_page_17_Figure_2.jpeg)

Si aucune erreur n'est détectée, vous devrez prendre connaissance des conditions générales d'utilisation avant de valider

![](_page_17_Picture_37.jpeg)

### *I. SAISIR SA DEMANDE : transmettre sa demande*

Une fois transmise, vous recevrez un accusé d'envoi électronique (AEE) sur votre adresse électronique vous confirmant que votre dossier a bien été envoyé. C'est cette date qui sera prise en compte pour le début de l'instruction de votre demande (jours ouvrables)

**L'accusé de réception électronique (ARE) sera transmis ultérieurement sur votre messagerie et** aura valeur d'un récépissé de dépôt. Cet ARE vous informera notamment de la date de dépôt officielle de votre demande et son numéro.

Pour annuler votre demande, vous pourrez cliquer sur « Demande à l'instructeur » ou envoyer un courrier signé à la commune concernée.

![](_page_18_Picture_4.jpeg)

**Tout au long de la prise en charge du dossier, le déposant est informé de l'avancée de sa** demande, par courriel et en consultant son compte sur le guichet. Il peut suivre l'avancement de son dossier sur le GNAU, dans la partie *SUIVRE MES DEMANDES D'URBANISME*, en bas de la page d'accueil

#### **SUIVRE MES DEMANDES D'URBANISME**

![](_page_19_Figure_3.jpeg)

**1.**Le **bandeau coloré** informe l'état du dossier (réceptionnée par la commune, incomplet, en cours d'instruction…) **2.Consulter** : voir le formulaire et les pièces du dossier sans pouvoir les modifier **3.Historique** : résumé des différentes étapes de votre dossier

18

Vous pouvez suivre l'avancement de votre dossier sur le GNAU, dans la partie **SUIVRE MES DEMANDE D'URBANISME**, en bas de la page d'accueil.

Accusé d'envoi électronique (AEE): Après transmission de toute demande, pièces complémentaires, déclaration d'ouverture de chantier (DOC), déclaration attestant l'achèvement et la conformité des travaux (DAACT) ou modificatif, un Accusé d'Enregistrement Electronique (AEE) est envoyé à l'adresse électronique enregistrée. Il mentionne la date de dépôt de l'envoi sur le guichet ainsi que le numéro de la demande. Si, cet accusé d'envoi électronique (AEE) n'est pas fourni dans le délai d'un jour ouvré, l'usager doit considérer que sa demande n'a pas été prise en compte pour défaut de fonctionnement de son adresse électronique et créer de nouveau un compte utilisateur.

Accusé de réception électronique (ARE) : Suite à l'AEE, la mairie dispose d'un délai de 14 jours ouvrés pour fournir un Accusé de Réception Electronique (ARE). Ce dernier contient le numéro de dossier et atteste de la date de bonne réception du dossier auprès de la mairie.

*Attention ce courriel ne préjuge pas de la complétude du dossier.*

**La date de dépôt officielle de votre dossier est celle de l'AEE (jours ouvrables). C'est à partir de cette date que le délai d'instruction commence.**

**Historique du dossier** 

![](_page_21_Picture_21.jpeg)

L'historique du dossier rassemble toutes les étapes et dates du dossier, de sa transmission à sa décision.

![](_page_21_Picture_22.jpeg)

**Une fois le dossier transmis, il n'est plus modifiable dans l'attente d'un retour de la** mairie

infirmer ma demande d'annulation

Fermer

**Deux actions sont possibles :** 

Exporter le dossier : télécharger les pièces du dossier (formulaire et/ou **EXPORTER LE DOSSIER** les pièces) sur votre ordinateur **DEMANDES À** Demandes à l'instructeur : permet de demander l'annulation de la **INSTRUCTEUR** demande au cours de son instruction. L'action est irréversible Échanger avec l'instructeur de mon dossier ← Retour à la sélection d'action Demander une annulation du dossier △ Vous allez demander une annulation de votre demande. Cette action est irréversible Joindre un fichier complémentaire Aucun fichier importé Si je le juge nécessaire, l'ajoute des précisions ou des indications complémentaires à l'attention de l'instructeur en charge de ma demande d'autorisation d'urbanisme

**Dans le premier mois suivant la date de dépôt de votre dossier indiquée sur votre récépissé de dépôt, votre** dossier peut être considéré comme **INCOMPLET**

**E Cela signifie que toute les pièces nécessaires à l'instruction de votre dossier n'ont pas été jointes au dépôt en** ligne ou que ces pièces ne sont pas suffisantes.

Vous serez informé par mail de la complétude ou incomplétude de votre dossier (et voie postale si besoin)

Pour compléter votre dossier, cliquez sur **MODIFIER**

![](_page_23_Picture_5.jpeg)

![](_page_23_Picture_6.jpeg)

**1.**Le **bandeau coloré** vous informe l'état incomplet de votre dossier

- **2.Modifier** votre dossier si incomplet
- **3.Historique** : résumé des différentes étapes de votre dossier

**4.Documents** : dans certains cas la mairie peut joindre un courrier

Lire le document joint à l'incomplétude du dossier :

![](_page_24_Picture_2.jpeg)

![](_page_24_Picture_18.jpeg)

![](_page_24_Figure_4.jpeg)

Seules les pièces insuffisantes sont modifiables. Deux choix se présentent : joindre une nouvelle pièce **(1)** ou remplacer l'ancienne **(2)**

- La pièce est visualisable **(3)**
- Des pièces non jointes au premier dépôt peuvent être demandées **(4)**

![](_page_25_Picture_43.jpeg)

**Une fois le formulaire modifié et les pièces manquantes ou insuffisantes** ajoutées :

**Sauvegarder** pour continuer ultérieurement, **Vérifier ma saisie** *(voir page 15)* **Transmettre ma demande** à la mairie *(voir page 16)*

Vous recevrez un accusé d'envoi électronique (AEE) puis dans un second temps, un accusé de réception électronique (ARE) vous informant de la bonne réception de vos pièces complémentaires.

La date de réception de vos pièces complémentaires **correspond à la date de l'accusé d'envoi pendant les jours ouvrables.**

**Si les pièces reçues en mairies sont suffisantes, vous serez informé de la bonne** complétude de votre dossier par message électronique. Si les pièces ne sont toujours pas suffisantes, il faudra de nouveau compléter le dossier.

**L'état de votre dossier est consultable dans l'Historique du dossier** 

![](_page_26_Picture_7.jpeg)

### *IV. DECISION*

**Décision** : Après analyse du dossier, le maire émet une décision. Les natures de décision varient en fonction du type de dossier. Le demandeur est informé de cette décision par courriel et/ou dans certains cas par voie postale.

### **Remarque : Vous n'êtes pas autorisé à débuter les travaux avant réception de la décision**

La décision est également visible sur la vignette de la demande, sur le guichet numérique.

![](_page_27_Picture_4.jpeg)

### *IV. DECISION*

A la suite d'une décision, le dossier peut avoir deux issues différentes : **En cas de décision défavorable, il n'y a pas de suite au dossier, il est clos.** En cas de décision favorable, selon les types de dossier quelques étapes restent à effectuer avant la clôture finale du dossier.

![](_page_28_Figure_2.jpeg)

- **1.** Lors de l'acceptation d'un permis de construction (PC, PCMI) ou d'un permis d'aménager (PA), le dépôt d'une déclaration d'ouverture de chantier (DOC) est obligatoire et permet de signaler le commencement des travaux. Elle doit être faite dès l'ouverture du chantier.
- **2.** Pour les déclaration préalable (DP, DPMI, DPLT), le dépôt d'une déclaration attestant l'achèvement et la conformité des travaux (DAACT) est obligatoire. C'est également le cas pour les permis de construire et d'aménager, à la fin des travaux.
- **3.** Il est possible de déposer un permis modificatif à la suite de l'émission d'une décision favorable, pour les permis de construire et d'aménager.

### **Attention, une fois la DAACT déposée pour un permis, un modificatif n'est plus possible.**

### *V. DOC*

La DOC (Déclaration d'Ouverture de Chantier) ne peut être déposée que pour les permis (construction, aménagement).

Le formulaire devra être vérifié (adresse, parcelles,…) et indiquer la date du début des travaux.

La Lors de la validation et la transmission de la déclaration, un courriel atteste de l'envoi (AEE) de la DOC, un autre de sa réception (ARE) et un dernier pour la recevabilité de la DOC. En cas d'incomplétude le processus est le même qu'en cas d'incomplétude de la demande initiale, le formulaire CERFA sera rendu accessible pour corriger les erreurs.

#### **Attention, la date de début du chantier (même si connue à l'avance) ne peut pas être antérieure à la date du dépôt de la DOC.**

![](_page_29_Figure_5.jpeg)

### *VI. DAACT*

La DAACT (Déclaration Attestant l'Achèvement et la Conformité des Travaux) doit être déposée pour toutes les demandes de déclaration préalable et de permis

Le fonctionnement de l'écran de saisie de la DAACT est le même que celui de la demande initiale. Il suffit de saisir le formulaire CERFA, cocher la liste de pièces à joindre à la déclaration (attestation), joindre ces pièces depuis l'onglet « joindre » et transmettre la demande.

La Lors de la validation et la transmission de la déclaration, un courriel atteste de l'envoi (AEE) de la DAACT, un autre de sa réception (ARE) et un dernier pour la recevabilité ou l'incomplétude de la DAACT. En cas d'incomplétude le processus est le même qu'en cas d'incomplétude de la demande initiale, le formulaire CERFA ou les pièces justificatives insuffisantes ou manquantes seront rendues accessible pour corriger les erreurs, et il faudra compléter la demande

![](_page_30_Figure_4.jpeg)

**Attention, l'adresse du pétitionnaire peut être différente de celle du dépôt du dossier initial, notamment en cas de déménagement. Pour bien recevoir les courriers, merci de bien vérifier cette adresse**

### *VII. PERMIS MODIFICATIF*

Il est possible pour un bénéficiaire d'un permis (PC ou PA) en cours de validité de demander la modification de son permis (modifications mineures). Cette modification peut être demandée à partir de la délivrance de la décision, jusqu'à la délivrance de la DAACT.

![](_page_31_Figure_2.jpeg)

Le fonctionnement de l'écran de saisie du permis modificatif est le même que celui de la demande initiale. Il suffit de saisir le CERFA, vérifier les erreurs, cocher la liste des pièces à joindre au formulaire, joindre ces pièces depuis la partie joindre et transmettre la demande.

Lors de la validation et la transmission de la déclaration, un courriel atteste de l'envoi (AEE) de la demande, un autre de sa réception (ARE). Le permis modificatif faisant l'objet d'une instruction classique, des courriels d'information concernant la complétude ou la décision seront envoyés. En cas d'incomplétude le processus est le même qu'en cas d'incomplétude de la demande initiale.

![](_page_32_Picture_0.jpeg)

# **La commune reste le premier et principal interlocuteur. Elle renseignera sur le type de demande nécessaire (DP, PC, CU), sur le règlement (PLU, CC, RNU) et aidera en cas de difficulté au remplissage du formulaire en ligne ou des pièces annexes.**

*Une liste « Contacts Mairies » est disponible sur le Guichet* 

![](_page_32_Picture_4.jpeg)

*Modules EPRO : Sommaire*

D

![](_page_33_Picture_103.jpeg)

![](_page_33_Picture_104.jpeg)

![](_page_33_Picture_105.jpeg)

![](_page_33_Picture_106.jpeg)

![](_page_33_Picture_107.jpeg)

![](_page_33_Picture_108.jpeg)

![](_page_34_Picture_0.jpeg)

### **INTERFACE AVANT CONNEXION**

![](_page_34_Figure_2.jpeg)

![](_page_35_Picture_0.jpeg)

*A noter* : avant même la création du compte pro, il est possible de déposer les dossiers sur le portail citoyen. Le compte pro apportera des fonctionnalités professionnelles supplémentaires.

**Se connecter.**

![](_page_35_Figure_4.jpeg)

![](_page_36_Picture_0.jpeg)

### **DEMANDER L'ACTIVATION D'UN COMPTE PRO**

**Accéder aux « Paramètres ».**

0 Cliquer sur le bouton « **Paramètres** » situé sous la silhouette verte.

![](_page_36_Picture_157.jpeg)

![](_page_37_Picture_0.jpeg)

 $\blacktriangleright$ 

*Guichet numérique des autorisations d'urbanisme* Guide d'utilisation module **EPRO**

#### **Renseignerles coordonnées.**

![](_page_37_Picture_111.jpeg)

![](_page_38_Picture_0.jpeg)

*A noter* : le compte pro sera généré par le service instructeur. L'utilisateur basculera automatiquement sur l'interface professionnelle lors d'une nouvelle connexion, suite à cette création.

#### **Paramétrerles accès de son organisation.**

#### **Ajouter des utilisateurs**

![](_page_38_Figure_5.jpeg)

![](_page_39_Picture_0.jpeg)

D

*Guichet numérique des autorisations d'urbanisme* Guide d'utilisation module **EPRO**

#### **Activer une notification de connexion**

![](_page_39_Figure_3.jpeg)

Après avoir cliqué sur le bouton « **Enregistrer** », un message de confirmation s'affiche.

![](_page_39_Picture_74.jpeg)

![](_page_40_Picture_0.jpeg)

#### **INTERFACE APRES CONNEXION**

![](_page_40_Figure_2.jpeg)

Activation du bloc « **Suivre…** » **(voir détails au chapitre « Suivre mes demandes d'urbanisme »)**

![](_page_41_Picture_0.jpeg)

![](_page_41_Figure_2.jpeg)

![](_page_42_Picture_0.jpeg)

*Guichet numérique des autorisations d'urbanisme*

#### Guide d'utilisation module **EPRO**

![](_page_42_Picture_86.jpeg)

Les demandes d'urbanisme numérique s'affichent par catégories (« Brouillons », « A traiter », « En instruction », « Décision », « Recherche avancée »)

#### **(voir chapitre « Suivre mes demandes d'urbanisme pour plus de détails sur les différentes catégorisations).**

Le paramétrage d'affichage illustré ci-dessus permet d'activer ou désactiver une ou plusieurs catégories ainsi que de choisir la catégorie affichée par défaut lors de l'accès au GNAU Epro©.

![](_page_43_Picture_0.jpeg)

n.

*Guichet numérique des autorisations d'urbanisme* Guide d'utilisation module **EPRO**

#### **Réinitialiser l'affichage**

![](_page_43_Figure_3.jpeg)

![](_page_44_Picture_0.jpeg)

### **FORMULER UNE DEMANDE D'URBANISME**

Plusieurs méthodes sont possibles pour formuler une demande d'urbanisme numérique.

☑ **Méthode 1 :** *Renseigner la totalité du dossier grâce aux écrans de saisie du GNAU Epro*

☑ **Méthode 2 :** *Importer le Cerfa pré-rempli et ajouter le reste des pièces grâce aux écrans de saisie du GNAU Epro*

☑ **Méthode 3** *: Constituer un dossier.zip avec toutes ou partie des pièces du dossier et tout importer dans le GNAU Epro*

#### **Méthode 1 : Renseigner la totalité du dossier grâce aux écrans de saisie du GNAU Epro**

#### **Remplir le CERFA**

![](_page_44_Figure_9.jpeg)

![](_page_45_Picture_0.jpeg)

![](_page_45_Figure_2.jpeg)

Remplir le CERFA.

(On constate que les données concernant le compte du déposant sont déjà renseignées)

![](_page_45_Figure_5.jpeg)

![](_page_46_Picture_0.jpeg)

![](_page_46_Figure_2.jpeg)

![](_page_47_Picture_0.jpeg)

n.

*Guichet numérique des autorisations d'urbanisme* Guide d'utilisation module **EPRO**

#### **Joindre les fichiers**

![](_page_47_Figure_3.jpeg)

![](_page_47_Picture_83.jpeg)

![](_page_47_Picture_84.jpeg)

![](_page_48_Picture_0.jpeg)

#### Saisir d'autres demandeurs<br>
Les adresses de partage paramétrées sur le compte utilisateur

apparaissent avec les droits accordés lors de l'enregistrement… **SAISIR** AUTRE(S) DEMANDEUR(S) Cliquer sur le bouton « **Modification partage**… » afin d'activer ou désactiver de manière ponctuelle les attributions en cours. **NJOUTER UN** Partage de la demande **AUTRE** DEMANDEUR Écriture Destinataire mails Lecture  $\mathbf{x}$ carolina.cabrera@operis.fr  $\sqrt{2}$  $\sqrt{2}$  $\overline{\mathbf{v}}$ **ODIFICATION PARTAGE**  $\overline{\mathbf{x}}$ matthieu.lecoadou@operis.fr  $\overline{\phantom{a}}$  $\sqrt{}$  $\overline{\mathsf{v}}$ **INACTIF**  $\mathbf{x}$ leonard.michelange@operis.fr  $\sqrt{ }$  $\overline{\mathcal{J}}$ V **AJOUTER UN PARTAGE** Adresse mail du compte Ajouter + Lorsque l'on clique sur le bouton « **Ajouter un partage** » une nouvelle ligne apparaît… qui permet de saisir une nouvelle adresse mail de partage ponctuel. DEMANDEUR PRINCIPAL : M. CAROLINA Carolina Lorsque l'on clique sur le bouton « Ajouter un  $\mathbf x$ autre demandeur » la 1 - Identité demandeur fenêtre représenté cicontre s'affiche… Particulier Personne morale Civilite Madame Monsieur Prénom Nom

Ville de naissance

Pays de naissance

Ë

Département de naissance

Date de naissance

![](_page_49_Picture_0.jpeg)

#### **Transmettre la demande**

![](_page_49_Figure_3.jpeg)

48

![](_page_50_Picture_0.jpeg)

#### **Méthode 2 : Importer le Cerfa pré-rempli et ajouter le reste des pièces grâce aux écrans de saisie du GNAU Epro**

**Télécharger un formulaire vierge (optionnel)**

![](_page_50_Figure_4.jpeg)

![](_page_51_Picture_0.jpeg)

 **Méthode 3 : Constituer un dossier.zip avec toutes ou partie des pièces du dossier et tout importer dans le GNAU Epro**

**Constituer un dossier.zip<sup>1</sup>**

![](_page_51_Picture_4.jpeg)

![](_page_51_Picture_5.jpeg)

**Attention ! Les pièces du dossier doivent être nommées de manière à ce qu'elles puissent être intégrées sous le bon libellé. Voir explications ci-dessous.**

Créer un **dossier.zip** avec toutes les pièces nécessaires en respectant la syntaxe explicitée plus bas **(ci-dessous, exemple d'un « Permis de Construire »)**

![](_page_51_Picture_8.jpeg)

Si l'on reprend l'exemple du **Permis de construire** :

![](_page_51_Picture_341.jpeg)

#### **Importerle dossier complet**

i Le nom du dossier ne nécessite pas de respecter une règle particulière. Pour créer le dossier zip : créer un dossier qui comporte toutes les pièces, puis activer le clic droit *L* « Envoyer vers » / « Dossier compressé ».

![](_page_52_Picture_0.jpeg)

h,

![](_page_52_Figure_1.jpeg)

**TRANSMETTRE MA DEMANDE** 

![](_page_53_Picture_0.jpeg)

D

*Guichet numérique des autorisations d'urbanisme* Guide d'utilisation module **EPRO**

#### **SUIVRE LES DEMANDES D'URBANISME**

#### **Description du bloc « Suivre… »**

![](_page_53_Figure_4.jpeg)

**1. Les vues :** Ce sont des boutons qui permettent de modifier le mode d'affichage des dossiers : carte, vignettes, liste. Chaque vue favorise un type de recherche ou de filtre, en fonction des éléments à visualiser et des informations à obtenir.

**2. Les catégories** : Ce sont de boutons qui permettent de choisir d'afficher les dossiers en fonction de leur statut : en cours de saisie, demande transmise, en cours d'instruction etc… Ils favorisent la réactivité grâce à une vision globale des statuts et des fils d'avancement des instructions.

**3. Les recherches :** Recherche rapide par mots clés ou Recherche multicritère, permettent d'afficher les dossiers en fonction d'éléments ciblés tels que « type de dossier », « nom de demandeur », « commune », périodes etc…

**4. Les filtres :** Ce sont des cases à cocher qui permettent de filtrer les dossiers à afficher en fonction de « familles de dossiers » (foncier, certificats, urbanisme) ainsi que d'isoler les dossiers partagés.

- **5. L'accès aux dossiers :** En fonction de la vue, la catégorie, les filtres ou les recherches, permet d'accéder aux dossiers pour les modifier, les compléter et les transmettre, consulter les historiques etc…
- **6. Navigation** : Permet de faire défiler les pages de résultat et de gérer le nombre de résultats par page.

![](_page_54_Picture_0.jpeg)

*Guichet numérique des autorisations d'urbanisme*

Guide d'utilisation module **EPRO**

#### **Les vues**

**Vue Vignette :**

![](_page_54_Picture_5.jpeg)

En fonction de la catégorie choisie, du filtre appliqué ou des recherches effectuées, on obtient une vignette par dossier, avec les informations sur son statut, références et repère géographique de l'implantation. Toujours en fonction des catégories, les pictogrammes servent à la gestion ou à la consultation. **(Voir sous-chapitre « Les Catégories »).**

![](_page_54_Figure_7.jpeg)

![](_page_54_Picture_8.jpeg)

En fonction de la catégorie choisie, du filtre appliqué ou des recherches effectuées, on obtient une vue cartographique avec la situation des dossiers concernées.

![](_page_54_Figure_10.jpeg)

EO

![](_page_55_Picture_0.jpeg)

**Vue « Liste »**

D

![](_page_55_Picture_2.jpeg)

En fonction de la catégorie choisie, du filtre appliqué ou des recherches effectuées, on obtient une liste de dossiers répondant aux critères spécifiés, avec des possibilités de tris, et également des outils de gestion et de consultation, comme sur la vue vignette

![](_page_55_Figure_4.jpeg)

Un clic sur le pictogramme d'information, permet d'afficher une info-bulle avec le texte descriptif du projet.

![](_page_56_Picture_0.jpeg)

#### **Les catégories**

![](_page_56_Figure_3.jpeg)

#### **Catégorie « Brouillons »**

Regroupe les dossiers « **En cours de saisie »,** c'est-à-dire les dossiers pour lesquels on a activé l'option « **SAUVEGARDER** », puis « **RETOUR** ». Ils n'ont pas encore été transmis, que ce soit dans le cadre d'une création ou d'une réponse à une incomplétude.

![](_page_56_Picture_6.jpeg)

55

![](_page_57_Picture_0.jpeg)

#### **Catégorie « A traiter »**

Regroupe les dossiers pour lesquels une action de la part du pétitionnaire est attendue. Dans l'exemple ci-dessous on constate le statut « **Incomplète** ». Le pétitionnaire a reçu le mail relatif à l'incomplétude. (ANE).

![](_page_57_Picture_4.jpeg)

![](_page_58_Picture_0.jpeg)

#### **Catégorie « En instruction »**

Regroupe les dossiers dont les pièces transmises sont en cours d'étude, ou alors les dossiers « **Complets** ». Dans l'exemple illustré ci-dessous, on voit une demande « **En cours d'instruction** » et une autre avec un statut « **Demande transmise** ». Le pétitionnaire a reçus les mails relatifs à la transmission (AEE), à la réception des pièces (ARE) et à la complétude (ANE) dans le cas des dossiers complets.

![](_page_58_Figure_4.jpeg)

![](_page_59_Picture_0.jpeg)

#### **Catégorie « Décision »**

Regroupe les dossiers pour lesquels une « **Décision** » a été notifiée. Le pétitionnaire a reçu un mail en ce sens dans sa boîte aux lettres.

Exemple de la « **Dossier accordé** » en vue « **Vignette** ». On constate la coloration grise de la vignette et les informations sur le statut du dossier.

On dispose des deux mêmes pictogrammes : « **Visualiser** » et « **Historique** »

![](_page_59_Figure_6.jpeg)

Exemple de la demande « **Accordée** » » en vue « **Vignette** ». On constate la coloration grise de la vignette et les informations sur le statut du dossier.

On dispose des trois pictogrammes : « **Visualiser** » et « **Historique** » et « **Déposer une DOC** ou **DACCT** » dans le cas d'un PC par exemple.

![](_page_60_Picture_0.jpeg)

#### **Les filtres**

Permettent d'alléger les recherches en affichant une ou plusieurs familles de dossiers. Il est intéressant également pour la gestion des dossiers partagés.

![](_page_60_Picture_182.jpeg)

#### *Exemple d'historique de dossier*

On y accède par le pictogramme et permet d'avoir une synthèse des échanges avec l'instructeur de la demande.

![](_page_60_Picture_183.jpeg)

#### **Les recherches**

#### **Recherche rapide**

![](_page_61_Figure_3.jpeg)

#### **Recherche avancée**

h,

Permet une recherche multicritères par type de dossier, numéro, demandeur, période, adresse du terrain,

#### commune… Cliquer sur ce bouton pour **SUIVRE MES DEMANDES D'URBANISME** lancer la recherche  $\Box$  Foncier Dossiers partagés EN **RECHERCHE BROUILLONS** À TRAITER DÉCISION Certificat d'Urbanisme **INSTRUCTION AVANCÉE** Autorisation d'Urbanisme Type de dossier Dossier Demandeur valider PC 099999 XX 00026 MXX Nom du demandeur ou représentant Date de création Adresse Commune 啬 24/02/2019  $\bigoplus$ 05/04/2019 Adresse du terrain 10 v éléments par age résultats Q marcadet Première Précédente Suivante Dernière Cliquer sur ce bouton pour réinitialiser les critères.

![](_page_62_Picture_0.jpeg)

### **CHEMIN DE FER SIMPLIFIE DES DEMANDES D'URBANISME VIA LE GNAU EPRO**

#### **Le professionnel :**

- Se connecte au GNAU Epro pour la première fois avec son identifiant GNAU Citoyen
- Fait une demande d'activation de compte Pro
- Paramètre son compte et les règles de partage de son organisation
- Transmet une demande d'urbanisme électronique
- Reçoit d'abord un **AEE** (Accusé d'Envoi Electronique)

#### **Le Centre Instructeur :**

- Réceptionne la demande d'urbanisme électronique
- Délivre un **ARE** (Accusé de Réception Electronique)

#### **Le professionnel :**

- Reçoit **l'ARE** (Accusé de Réception Electronique)
- Son dossier est « **EN INSTRUCTION** » sur le GNAU Epro

#### **Le Centre Instructeur :**

- Vérifie les pièces et procède à la qualification du dossier en « **Complet** » ou « **Incomplet** »
- Délivre un **ANE** (Accusé de Notification Electronique)

#### **Le professionnel :**

- Reçoit **l'ANE** (Accusé de Notification Electronique)
- **En cas d'incomplétude**, son dossier est en catégorie « A **TRAITER** » sur le GNAU Epro, il doit le compléter et transmettre les nouvelles pièces.
- Il reçoit encore un **AEE** pour la transmission des nouvelles pièces.
- **En cas de complétude**, son dossier est en catégorie « **EN INSTRUCTION** » sur le GNAU Epro

#### **Le Centre Instructeur :**

- **En cas d'incomplétude**, réceptionne les nouvelles pièces
- Délivre un **ARE** pour les nouvelles pièces
- Vérifie les pièces et procède à une nouvelle qualification du dossier en « **Complet** » ou « **Incomplet** »
- **En cas de complétude**, à l'issue du processus d'instruction, notifie la décision au pétitionnaire

#### **Le professionnel :**

- Reçoit d'abord **l'ARE** pour les nouvelles pièces, son dossier est en catégorie « **EN INSTRUCTION** » dansle GNAU Epro
- Reçoit ensuite la notification de décision, son dossier est en catégorie « **DECISION** » dans le GNAU Epro